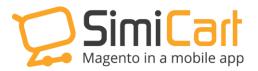

support@simicart.com

Phone: 084.4.8585.4587

# **CHECKOUT.COM PLUG-IN**

## **USER GUIDE**

## **Table of Contents**

| 1. INTRODUCTION                            | 3 |
|--------------------------------------------|---|
| 2. HOW TO INSTALL                          | 4 |
| 3. HOW TO CONFIGURE ON CHECKOUT.COM        | 5 |
| 4. HOW TO CONFIGURE IN CHECKOUT.COM PLUGIN | 5 |

## **1. INTRODUCTION**

Like other payment gateways such as PayPal, Sage Pay..., **Checkout.com** payment gateway allows customers to make transactions with their credit card via secure gateway. Checkout.com is widely accepted in many countries with up to 150+ currencies supported at the moment.

Although Checkout.com publishes mobile SDK, it is quite troublesome and timeconsuming for developers when it comes to the integration with mobile app. With this plugin, all the complicated tasks turn into some clicks only.

#### List of Features:

- ✓ Simple to install
- ✓ Support Android and iOS
- ✓ Allow payment with credit/debit card
- ✓ Connect with Checkout.com
- ✓ Easy to configure

This document will guide you through the installation and configuration process of Checkout.com plug-in.

### 2. HOW TO INSTALL

- After purchasing plug-in, you will be directed to App management page. Go to Checkout.com tab; download Checkout.com connector, which is a zip file.
- 2. It is required to enable cache in the administration panel of your site. Go to System/Cache Management. Choose all caches and take action "Enable" then submit.
- 3. Use FTP client (such as Filezilla, WinSCP, and cuteFtp) to upload or copy all folders in the zip package to your Magento site root folder. This will not overwrite any existing files; just add new files to the folder structure.
- After uploading is done, log in to your Magento administration panel to refresh cache. Go to System/Cache Management. Select all caches and take action "Refresh" then submit.
- 5. Navigate to System/Configuration; if you can see the extension tab, it is installed properly.
- 6. Now if you get Access denied error when clicking on the extension tab, you need to log out admin panel and log in again.
- 7. Open the app and test your work.

## 3. HOW TO CONFIGURE ON Checkout.com

Note: if you already have an account on checkout.com, please skip this step.

To get an account on Checkout.com.com, please

- Go to: https://www.checkout.com/
- Fill in the form below and Checout.com will contact with you shortly. Please follow their guide to get an account

|                        | essage and<br>t you short |
|------------------------|---------------------------|
| ONTACT BY EMAIL        | CONTACT BY PHO            |
| w merchant looking fo  | r a solution              |
| our e-mail address     |                           |
| Website URL            |                           |
| 'our message goes here |                           |
|                        |                           |
| SEND YC                | UR MESSAGE                |

- They will provide you Merchant ID and Merchant password.

#### 4. HOW TO CONFIGURE IN Checkout.com PLUGIN

- 1. Go to your Magento backend
- 2. In the top bar menu, please select SimiCart/Checkout.com

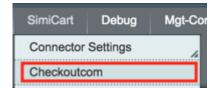

#### 3. It leads to the Payment Methods settings. Pay attention to the section

#### Checkout.com Payment.

| Enabled                              | Yes 🔻                                                                                              | [WEBSITE]    |
|--------------------------------------|----------------------------------------------------------------------------------------------------|--------------|
| Title .                              | Checkout.com                                                                                       | [STORE VIEW] |
| New order status                     | Pending •                                                                                          | [WEBSITE]    |
| Payment from Applicable<br>Countries | Specific Countries                                                                                 | [WEBSITE]    |
| Payment from Specific Countries      | Tonga                                                                                              | [WEBSITE]    |
|                                      | Trinidad and Tobago                                                                                |              |
|                                      | Tunisia                                                                                            |              |
|                                      | Turkey                                                                                             |              |
|                                      | Turkmenistan                                                                                       |              |
|                                      | Turks and Caicos Islands                                                                           |              |
|                                      | Tuvalu                                                                                             |              |
|                                      | Uganda                                                                                             |              |
|                                      | Ukraine                                                                                            |              |
|                                      | United Arab Emirates 🗸                                                                             |              |
| Verchant ID                          | •••••                                                                                              | [WEBSITE]    |
|                                      | * Required. It is your account ID in Checkout.com and<br>will appear on buyers billing statements. |              |
| Verchant Password                    | •••••                                                                                              | [WEBSITE]    |
|                                      | * Required. It is your account password in<br>Checkout.com                                         |              |
| Sandbox Mode                         | Yes                                                                                                | [WEBSITE]    |

- **3.1. Enable**: You can disable/ enable the payment method anytime
- 3.2. Title: Enter the title of the payment methods. It will be shown in your app
- 3.3. New order status: Checkout.com allows Pending status only

#### 3.4. Payment from Applicable countries:

There are 2 options here:

- All allowed countries: Accept payment from all countries.
- Specific countries: Accept payment from specific countries only

- **3.5.** Payment from specific countries: choose the countries you want to accept
- **3.6.** Merchant ID: ID you get from Checkout.com
- 3.7. Merchant Password: Password from Checkout.com
- **3.8.** Sandbox mode: if you want to test the payment method, choose Yes for Sandbox mode. The payment will not be charged in this mode.
- 4. Please go back to your app to check your work. Here is what Checkout.com will look like after all above things are finished.

| ••••• Viettel 🗢                                                                        | 9:13 AM    |      | •    |
|----------------------------------------------------------------------------------------|------------|------|------|
| K F                                                                                    | Review Ord | er   |      |
| Tan Hoang<br>US Street<br>US City, Oreg<br>United States<br>0987654321<br>test@simicar | 5          | 6    | >    |
| PAYMENT                                                                                |            |      |      |
| Bank Transfe                                                                           | r Mobile   |      |      |
| Paypal Mobil                                                                           | e          |      |      |
| Checkout.co                                                                            | m          |      | ~    |
| 2Checkout                                                                              |            |      |      |
| Cash On Del                                                                            | very       |      |      |
| Check / Mon                                                                            | ey order   |      |      |
|                                                                                        | Q          |      |      |
| Home Categor                                                                           | Search     | Cart | More |

-----THE END-----